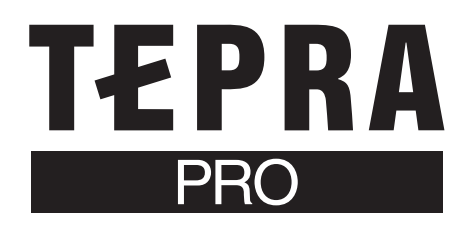

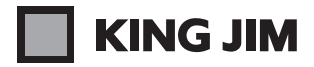

# **SR5500P**

## セットアップガイド

「テプラ」PRO SR5500P は、パソコンや iOS/Android 端末に接続してラベルを作成し、印刷します。本書では、 Windows での Bluetooth <sup>®</sup> 接続の方法について説明しています。Mac OS または iOS/Android との接続につい ては、当社ホームページ(http://www.kingjim.co.jp/)をご覧ください。

本機の使い方や機能については「SR5500P 取扱説明書」、アプリケーションの操作や動作環境については「PC ラ ベルソフト SPC10 取扱説明書」をご覧ください。

### ■インストールの前に

プリンタドライバのインストール手順は、パソコンとの接続方法によって異なります。 インストールする前にご利用になる接続方法を確認し、該当箇所の説明を参照してください。

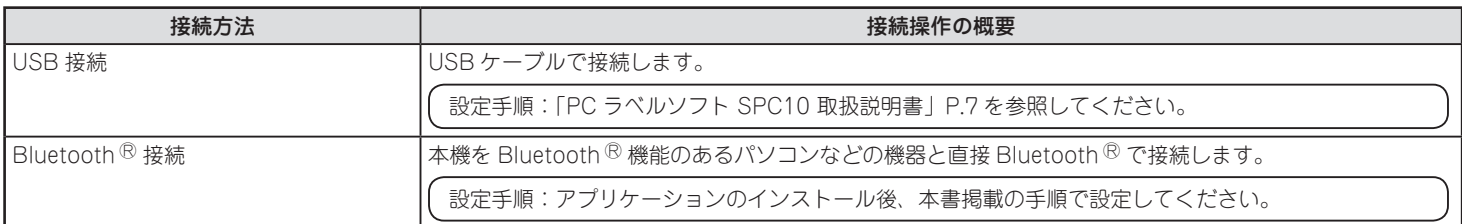

#### **MEMO**

・USB 接続の場合は USB 接続用の「KING JIM SR5500P」プリンタドライバ、Bluetooth <sup>®</sup> 接続の場合は Bluetooth <sup>®</sup> 用の「KING JIM SR5500P-BT」プリンタドライバが必要です。接続方法ごとにプリンタドライバをインストールしてください。

- • Bluetooth Ⓡ で接続できる機器は、Bluetooth Ⓡ 機能のある Windows 8 以降の OS を搭載した Windows のパソコンや iOS/Android 端末です。
- PC 用 Bluetooth <sup>®</sup> アダプタは使用しないでください。

## ■アプリケーションのインストール

アプリケーションのインストールについては、「PC ラベルソフト SPC10 取扱説明書」(P.8 ~ P.10)で詳しく説明しています。「PC ラベルソフト SPC10 取扱説明書」を参照してください。

## ■プリンタドライバのインストール

アプリケーションのインストール後、プリンタドライバのインストー ルが始まります。

#### **← パソコンの Bluetooth ® 機能を有効にする**

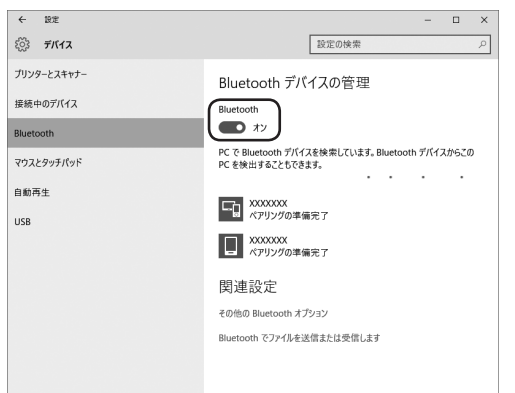

#### **MEMO**

Windows 10 の場合は、アクションセンターを開いて「Bluetooth」 アイコンをクリックすることでも設定できます。パソコンによっては 本体に Bluetooth Ⓡ を有効にするスイッチがついていることもありま す。Bluetooth<sup>®</sup>機能を有効にする方法の詳細については、パソコン の取扱説明書や製造元のホームページをご覧ください。

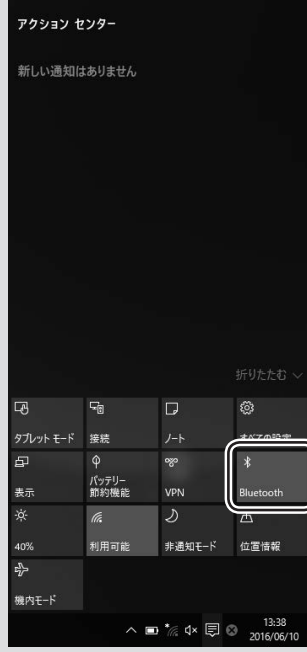

#### ● 機種を選択して、[次へ]をクリックする

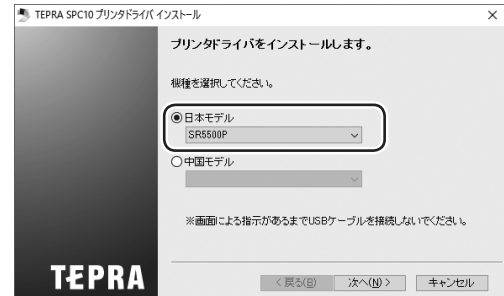

#### [Bluetooth Ⓡ 接続]を選択して、[次へ]をクリックする

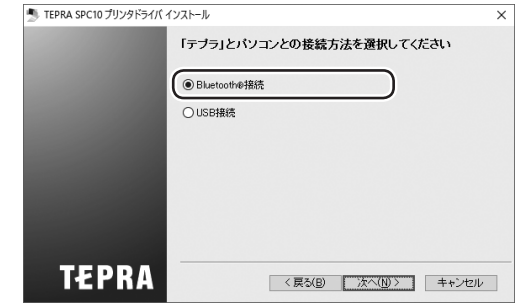

#### **MEMO**

[USB 接続]を選択した場合は、このあとの画面による指示に従い本 機を接続するだけでインストールが完了します。詳しくは、「PC ラベ ルソフト SPC10 取扱説明書」を参照してください。

#### 4 本体の電源を入れ、Bluetooth® LED の状態が"ゆっくり 点滅"であることを確認する

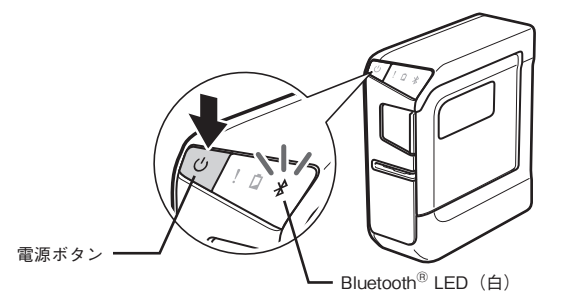

#### [「テプラ」を検索してペアリングする]を選択して、[次へ] をクリックする

本機をすでにペアリング済みのときは[ペアリング済みの「テプラ」 を使用する]を選択してください。

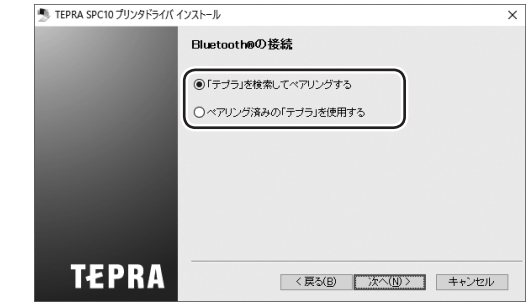

#### 「テプラ」選択画面で、ペアリングしたい「テプラ」を選択して、 [次へ] をクリックする

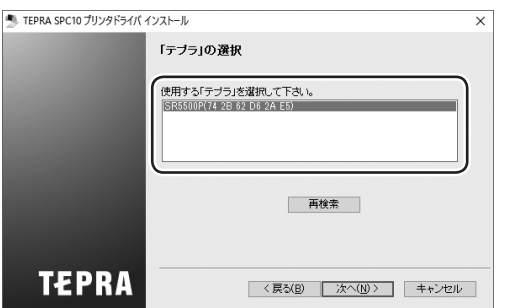

#### **MEMO**

- 使用する [テプラ] が見つからない場合 [再検索] をクリックすると、 再度「テプラ」の検索をおこないます。
- •「テプラ」本体、パソコンの Bluetooth <sup>®</sup> が有効(ON)になってい ないと「テプラ」選択画面で「テプラ」が表示されません。必ず「テ プラ」本体、パソコンの Bluetooth <sup>®</sup> を ON にしてください。
- • 「Windows セキュリティ」の画面が表示された場合は、[このドライ バソフトウェアをインストールします]をクリックしてください。

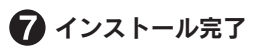

#### **MEMO**

[プリンターとスキャナー]で、アイコン表示が以下の通りであれば、 Bluetooth Ⓡ 用のプリンタドライバが正常にインストールされています。

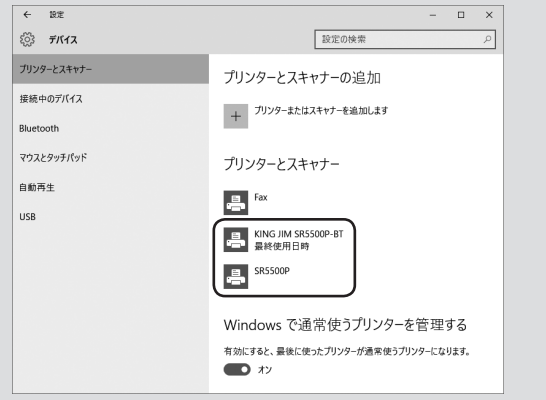

アイコンが表示されていない場合は、本機を Bluetooth <sup>®</sup> 接続で使用 できません。再度、インストールプログラムを起動し、プリンタドラ イバのインストールをおこなってください。

#### ■お問い合わせ

アフターサービスについてご不明な点やご相談は、お買い上げ販売店、「テプラ」取扱店または当社お客様相談室にお問い合わせください。

#### フリーダイヤル (全国共通) ナットクのパートナー お客様相談室 20120-79-8107

FAX からの場合 0120-79-8102 携帯電話からの場合 0570-06-4759 ※通話料お客様負担 受付時間:平日(月曜日〜金曜日) 午前 9 時〜午後 5 時 30 分

#### ■最新情報については

「テプラ」に関する最新の情報は、当社のホームページをご覧ください。 ホームページアドレス http://www.kingjim.co.jp/

「キングジム」、「KING JIM」、「テプラ」、「TEPRA」、「テプラ」PRO は 株式会社キングジムの商標または登録商標です。 「Bluetooth Ⓡ」は Bluetooth SIG, Inc. の登録商標です。 「Microsoft」「Windows」は米国 Microsoft Corporation の米国および その他の国における商標または登録商標です。 「Mac OS」は Apple Inc. の商標です。 「Android」は Google.Inc の商標です。 その他記載の会社名および商品名は、各社の商標または登録商標です。